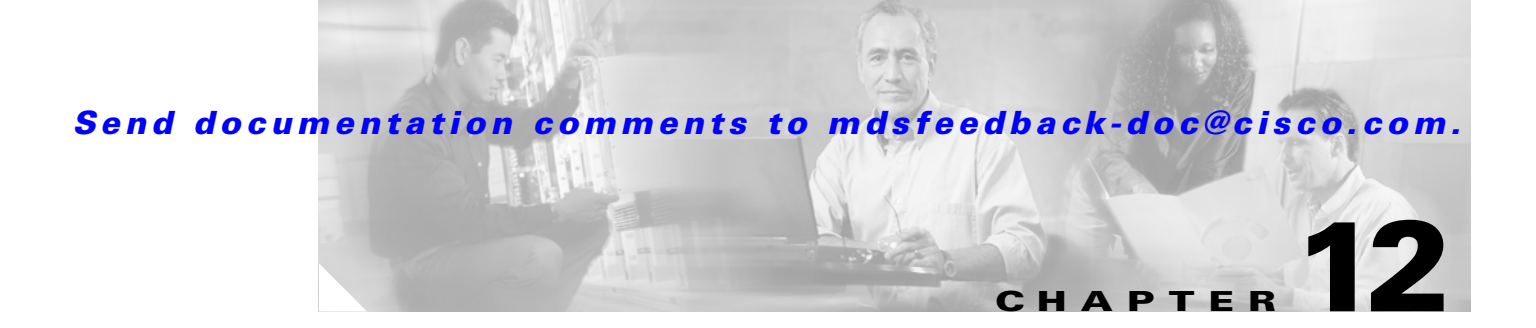

# **Configuring IP Filters**

You can use Fabric Manager to configure IP filters and profiles. The general procedure is to create an IP profile, add a filter to the profile, and then associated that profile to one or more interfaces. Filters can only be created if their associated filter profiles already exist in the ProfileTable.

Deleting any profile in the Profile Table will also delete all the associated filters in the FilterTable and cause the state of the associated 'active' filter profile in the ProfileTable to be changed to 'notReady'.

The list below shows the IP Filter tasks you can perform with Fabric Manager. IP Filter is not available from Device Manager.

- **•** [Using the IP Filter Wizard, page 12-17](#page-0-0)
- **•** [Creating IP Profiles, page 12-17](#page-0-1)
- **•** [Adding IP Filters to Profiles, page 12-18](#page-1-0)
- **•** [Associating IP Profiles to Interfaces, page 12-19](#page-2-0)
- **•** [Deleting IP Profiles, page 12-19](#page-2-1)
- [Deleting IP Filters, page 12-20](#page-3-0)

### <span id="page-0-0"></span>**Using the IP Filter Wizard**

To use the IP filter wizard, access it from the toolbar. Then follow these steps:

- **Step 1** Enter a filter name, then enter the host IP addresses and application pairs to be filtered on the switches. If a host and application pair don't match, access to the switch is denied. You can use wildcards (\*) in the IP addresses. The match order is significant.
- **Step 2** Enter the management interface, and then select the switches to which you want to apply this filter. The filter applies only to inbound traffic. You can have only one active filter on an interface.

#### <span id="page-0-1"></span>**Creating IP Profiles**

To create an IP profile, perform the following steps.

**Step 1** From the Fabric Manager, choose **Security > IP Filter** from the menu tree. The information pane of the Fabric Manager displays IP Filter information.

**Step 2** Click the **Profiles** tab.

**Cisco MDS 9000 Family Fabric Manager User Guide**

 $\mathbf I$ 

 $\mathsf I$ 

**Step 3**

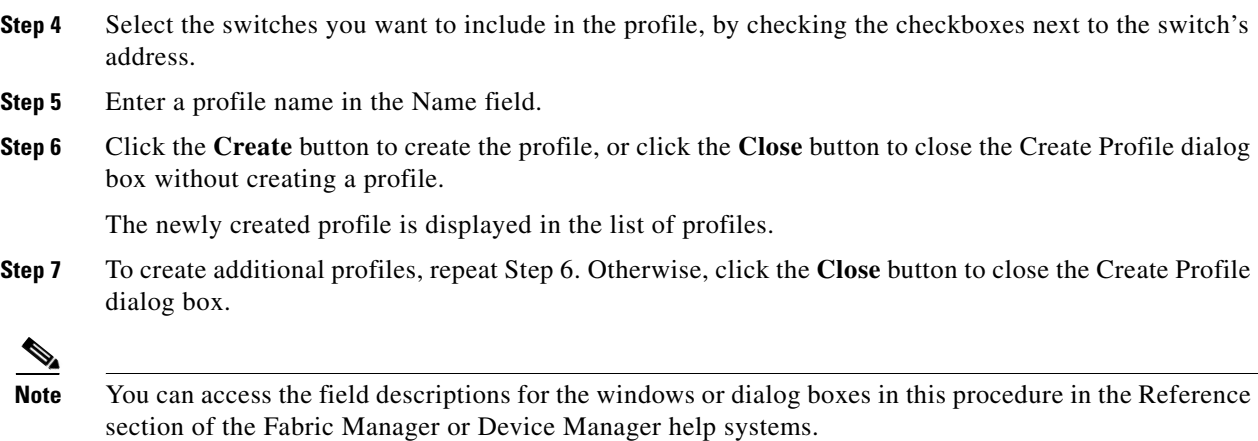

## <span id="page-1-0"></span>**Adding IP Filters to Profiles**

To add an IP filter to a profile, perform the following steps.

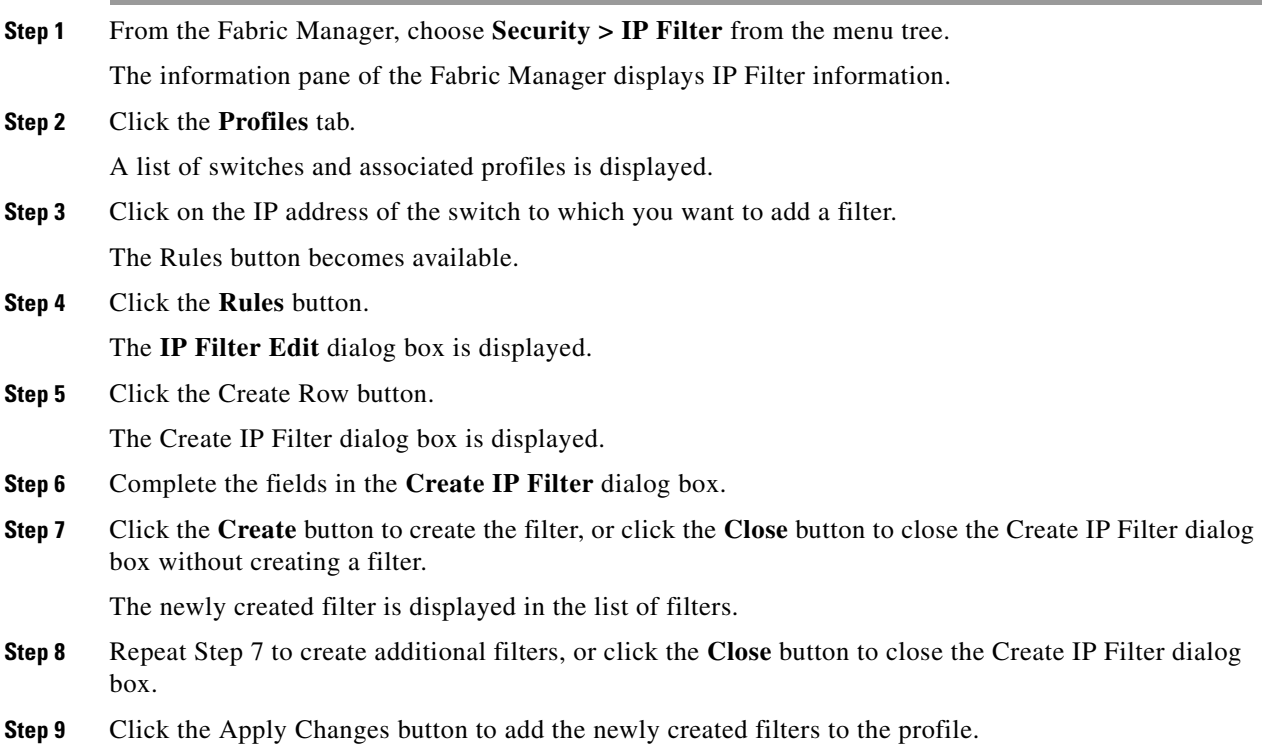

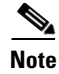

**Note** You can access the field descriptions for the windows or dialog boxes in this procedure in the Reference section of the Fabric Manager or Device Manager help systems.

### <span id="page-2-0"></span>**Associating IP Profiles to Interfaces**

To associate the profile to an interface, perform the following steps.

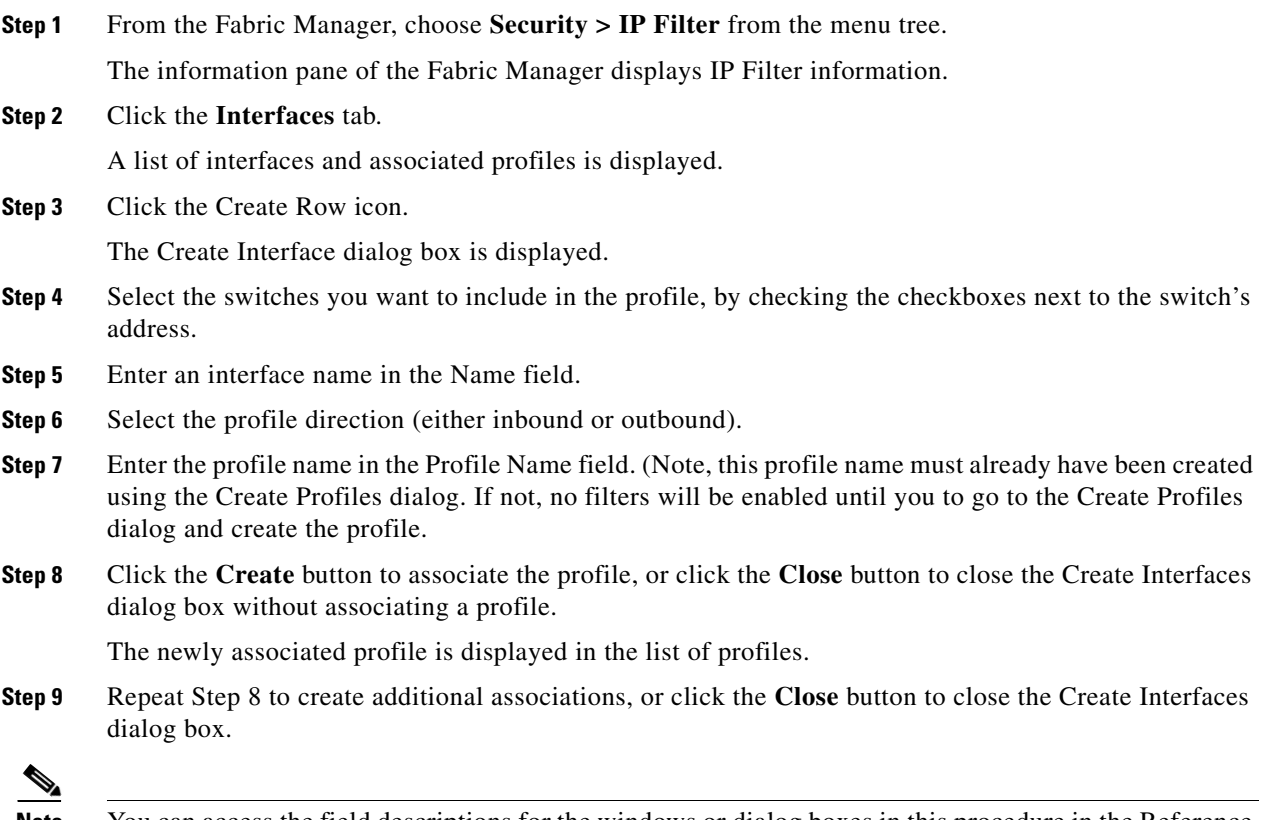

**Note** You can access the field descriptions for the windows or dialog boxes in this procedure in the Reference section of the Fabric Manager or Device Manager help systems.

### <span id="page-2-1"></span>**Deleting IP Profiles**

To delete an IP profile, perform the following steps.

**Step 1** From the Fabric Manager, choose **Security > IP Filter** from the menu tree.

The information pane of the Fabric Manager displays IP Filter information.

**Step 2** Click the **Profiles** tab.

A list of switches, profile names, and profile types is displayed.

**Step 3** Select the row you want to delete. If you want to delete multiple rows, hold down the Shift key while selecting rows.

**Step 4** Click the Delete Row icon.

The profiles are deleted.

⇘

**Note** You can access the field descriptions for the windows or dialog boxes in this procedure in the Reference section of the Fabric Manager or Device Manager help systems.

### <span id="page-3-0"></span>**Deleting IP Filters**

To delete an IP filter, perform the following steps.

section of the Fabric Manager or Device Manager help systems.

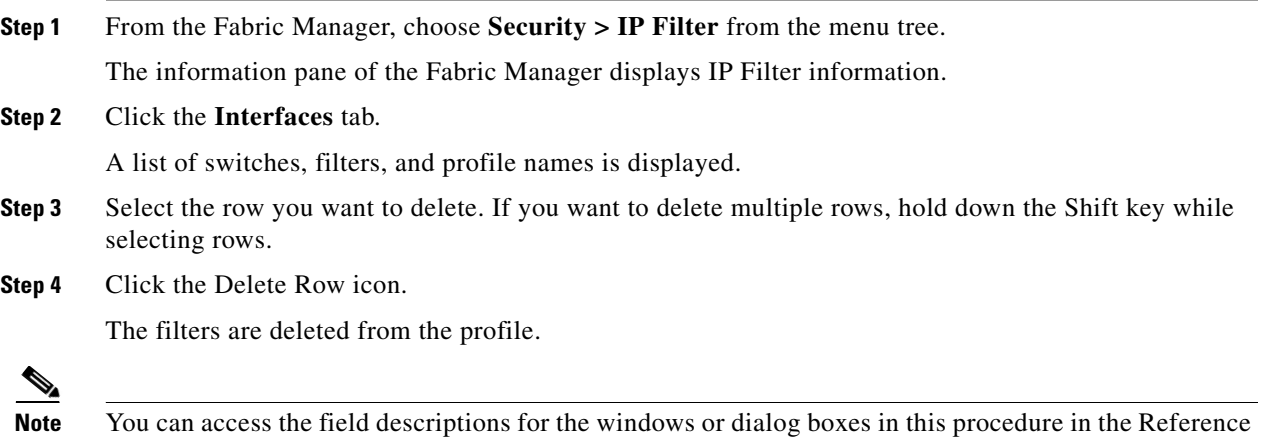